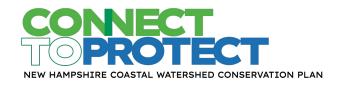

# INSTRUCTIONS FOR ACCESSING THE NH COASTAL WATERSHED CONSERVATION PLAN LAYERS ON THE NH COASTAL VIEWER

Want an overview of the NH Coastal Viewer before diving into these instructions? A *Guide to Get Started*, a variety of training exercises, and several instructional videos are available here: www.nhcoastalviewer.org/training-resources/

#### FINDING THE DATA LAYERS

- 1. Go to the NH Coastal Viewer: <a href="http://nhcoastalviewer.unh.edu/">http://nhcoastalviewer.unh.edu/</a>
- 2. A disclaimer will pop up that you will need to acknowledge.
- 3. In the bottom left corner of the screen there is an "About the Viewer" tab. Just to the right of that tab is the "Layers" tab click on this tab to display the list of available layers.
- 4. At the top of the table of contents, there is a dropdown menu that offers several options for filtering the list of layers. Select the dropdown option that says "Coastal Watershed Conservation Plan (2021)" to narrow the layers displayed to those most relevant to the Plan (see list of available layers in the box to the right).
- 5. If you'd like the flexibility to enable other data layers not included on this filtered list, skip the previous dropdown menu step and remain on the "All Layers" option. For example, you may want to add city/town boundaries, Wildlife Action Plan habitat land cover, or conservation and public lands.
  - a. To find the Coastal Watershed Conservation Plan (2021) layers from the full list of layers, make sure that the check box next to the "Environment and Conservation" category is checked. Select the "+" mark to the left of the "Environment and Conservation" heading to expand the dropdown list of layers under that category.
  - b. Under the "Environment and Conservation" category, scroll down and click on the check box next to the "Land Conservation Plan" heading. Select the "+" mark to the left of the "Land Conservation Plan" heading to display the layers under that category.
  - c. The first data layer listed under the "Land Conservation Plan" category is titled "Study Area Boundary" this is the coastal watershed boundary. Select the check box to turn it on. You should see a purple outline of the watershed boundary added to the map.
  - d. The next layer on the list is titled "Coastal Conservation Focus Areas 2021." Click the check box to turn it on. This adds purple shaded areas to the map.
  - e. The third layer is titled "Coastal Priority Agricultural Resources 2021." Click the check box to turn it on. These areas are outlined with yellow lines.

## Coastal Watershed Conservation Plan (2021) Filter – Layers Available:

- NH parcels (where available)
- ✓ Wildlife Action Plan
  - NH WAP highest ranked wildlife habitat
  - O ME Beginning with Habitat focus areas
- ✓ Other Wildlife Data
  - Wildlife corridors and prioritized habitat blocks
  - Resilient and Connected Network
- ✓ Land Conservation Plan
  - Study area boundary
  - Coastal Conservation Focus Areas and Priority Agricultural Resources (2021)
  - Conservation focus areas from 2006 (NH) / 2010 (ME)
  - Water Resources Conservation Focus Areas – 2016 update (flood storage and risk mitigation, pollutant attenuation, public water supply)

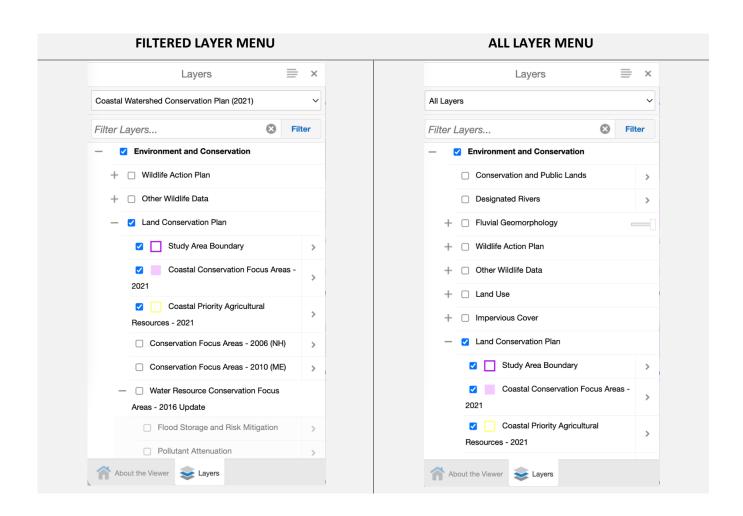

### USING TOOLS TO EXPLORE THE DATA

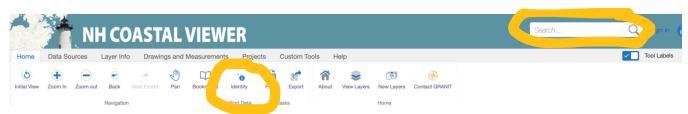

- 1. You can **search for a particular address** to see if it falls within a focus area using the search bar in the upper righthand corner of the screen.
- 2. Use the **Identify tool** to learn more about the attributes of a particular focus area.
  - a. In the top menu bar, click on the Identify tool and then click on a particular area of interest, or click and drag to select multiple areas.
  - b. When you click on the Identify tool, several additional options will become available.

    For example, if you would like to be able to use the Identify tool to click on one focus area and add subsequent areas to the list, click on the "Enable Add Results" option.

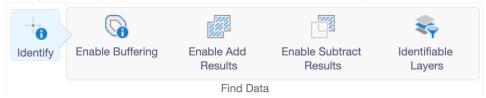

- c. The attributes associated with the selected area(s) will show up in a table at the bottom of the screen.
  - There are several different view options for the Identify data:
    - 1. Table
    - 2. List:
      - a. Compact View
      - b. Expanded View
  - ii. Export to CSV, XLSX, or Shapefile

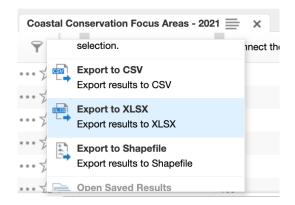

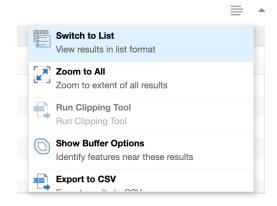

0

Identify

d. When you use the Identify tool on a Priority Agricultural Resource area, it will show the number of acres of the area as well as the "Mean PVR" score, which was used to identify these priority areas. The Productive, Versatile, and Resilient (PVR) agricultural lands score ranges from zero to one, with one representing the highest suitability for long-term, intensive crop production, and zero representing the lowest suitability. More details are available in the NH Coastal Watershed Conservation Plan report.

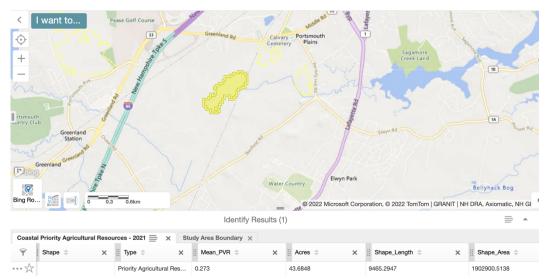

This screenshot shows the data available by using the Identify tool on a Priority Agricultural Resource Area. Note: This is an example of the "Table" view.

- e. When you use the Identify tool on a Conservation Focus Area, it shows the following attributes:
  - i. Number of acres of the area
  - ii. Yes or Blank for each of the layers incorporated in the prioritization for example, whether it is identified as a Wildlife Corridor, whether it provides Public Water Supply Benefits, etc.
  - iii. Number of Overlapping Input Conservation Values (i.e. the number of layers with a 'Yes')
  - iv. Weighted Score
  - v. Note: Recommend using the "List" view rather than "Table" view when using the Identify tool for this layer see below.

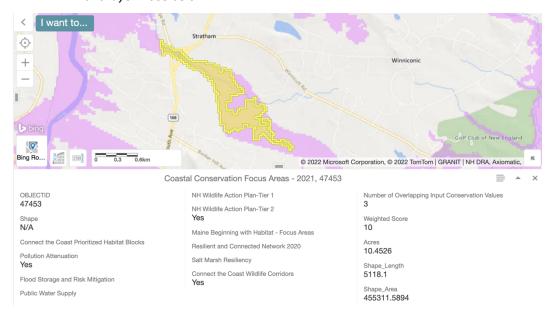

In this example, the selected Focus Area provides 3 input conservation values: Pollution Attenuation, NH Wildlife Action Plan Tier 2 Habitat, and Wildlife Corridors. Note: This is the List – Expanded View format.

- 3. Other available tools include the **Query Builder** and **Filter Builder** tools, which are found under the "Layer Info" tab at the top.
  - a. You can use the **Query Builder** to identify all of the Conservation Focus Areas that meet certain conditions. The following Query example identifies all of the conservation focus areas that provide Flood Storage benefits. These areas then appear highlighted with the yellow Identify symbology with attribute data for those areas showing up in the table. Note that the query field is case sensitive so be sure to write

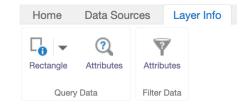

"Yes" and not "yes" for the attributes you want to include as conditions.

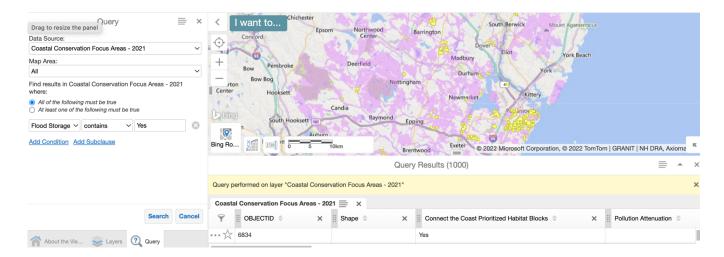

b. Using the **Filter Builder**, you can filter the Conservation Focus Areas layer to only show areas that meet certain conditions. The example below ONLY shows the Conservation Focus Areas that provide Pollutant Attenuation benefits, so the data has been filtered.

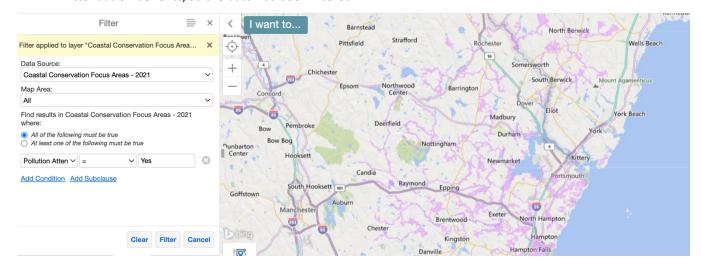

### CREATE A PRINTABLE MAP

1. To **change the basemap** that appears under the selected layers (e.g., aerial imagery or roads), click on the square that says "Bing" in the lower lefthand corner of the map.

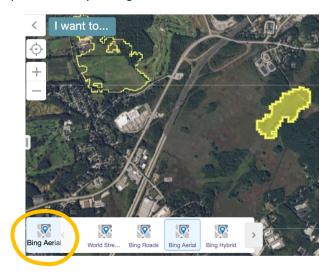

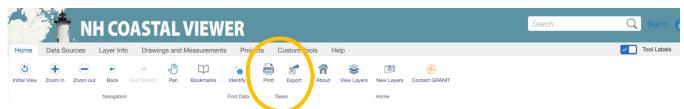

2. Use the **Print tool** to create a PDF or image file of your map plus a title and legend. Use the **Export tool** if you would just like a PDF or image file of the map itself without the title/legend. See below for examples that illustrate the difference between the tools.

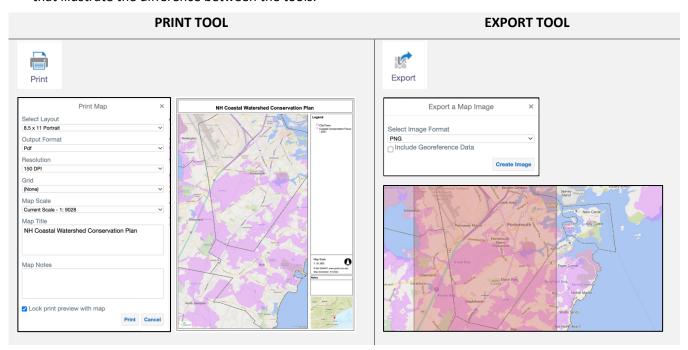